# **Minitab 20 网络版创建许可文件说明**

- **1) 点击链接创建账户 https://licensing.minitab.com/**
- **2) 点击底部语言切换成中文**

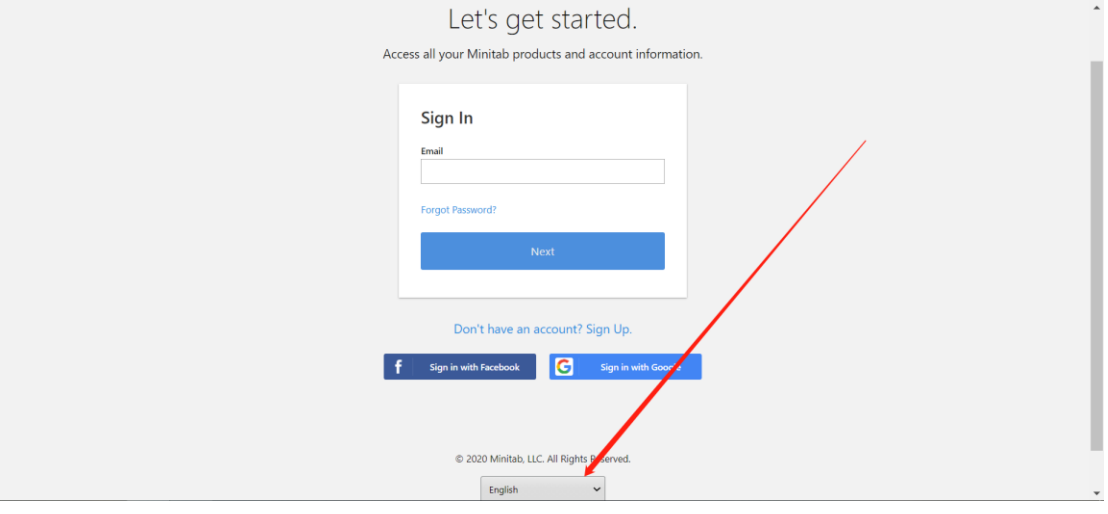

**3) 如果还没有账号就点击底部注册,如果有账号就直接登录!**

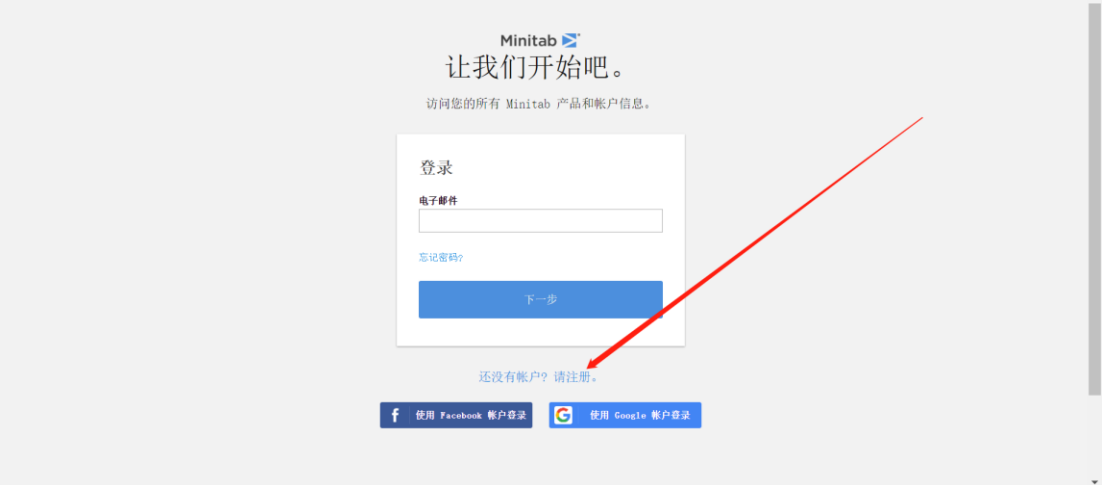

**4) 填写表单信息后,拉到底部点击创建您的账户**

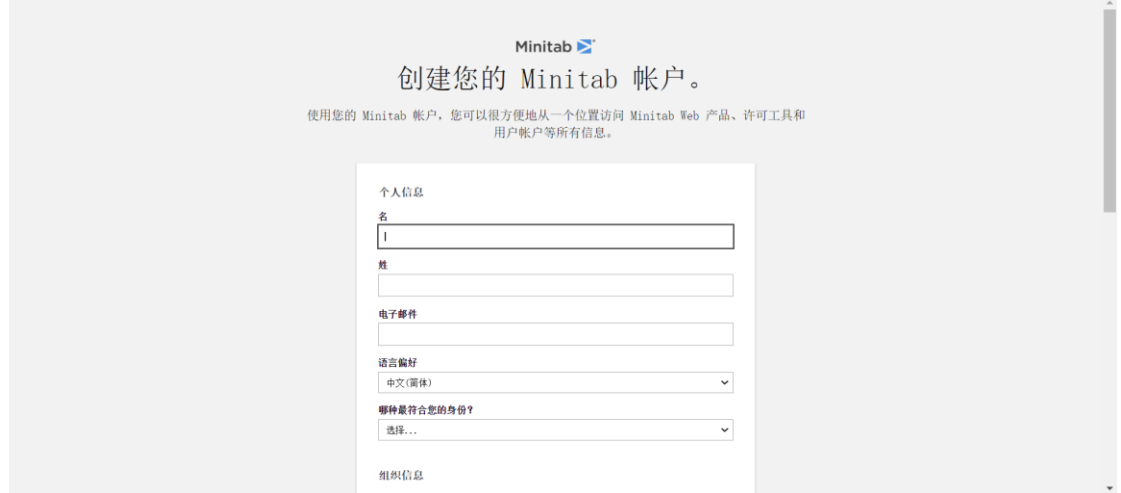

**5) 稍等片刻您刚刚填写的邮箱会收到一封 Minitab 的邮件**

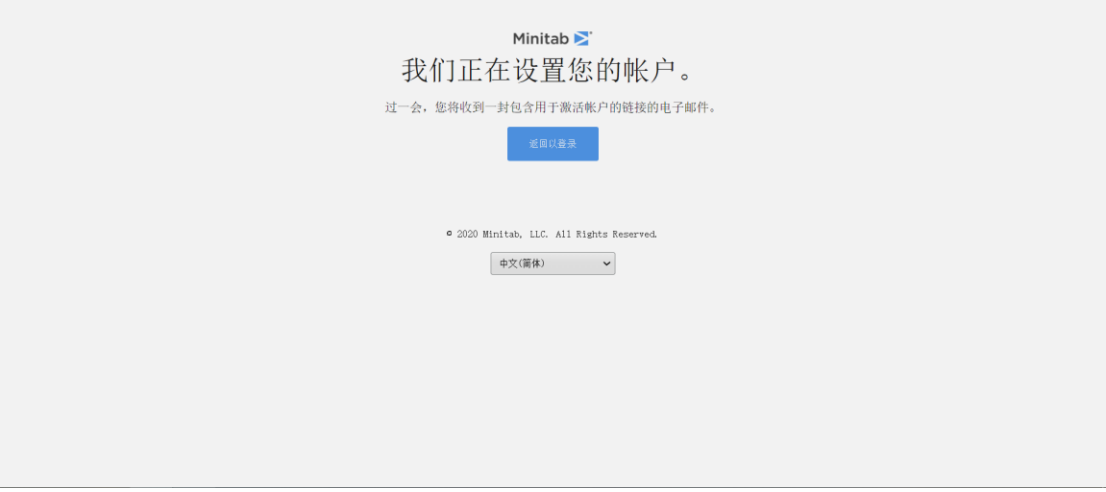

**6) 收到的邮件截图,点击链接跳转。**

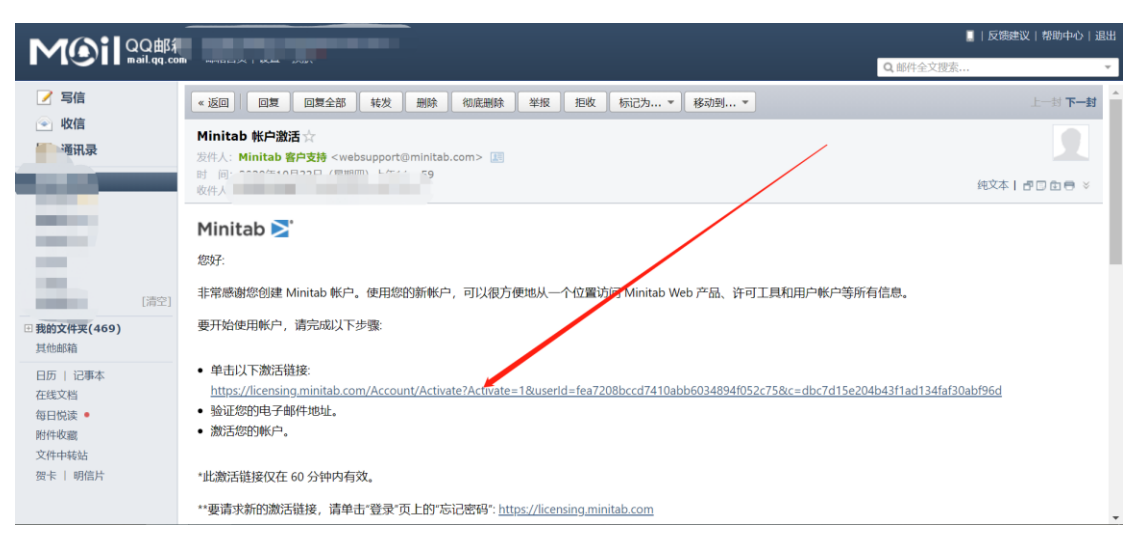

**7) 设置您的登录密码,请注意密码要求。尽量设置复杂一些并妥善保管好您设置的密码!**

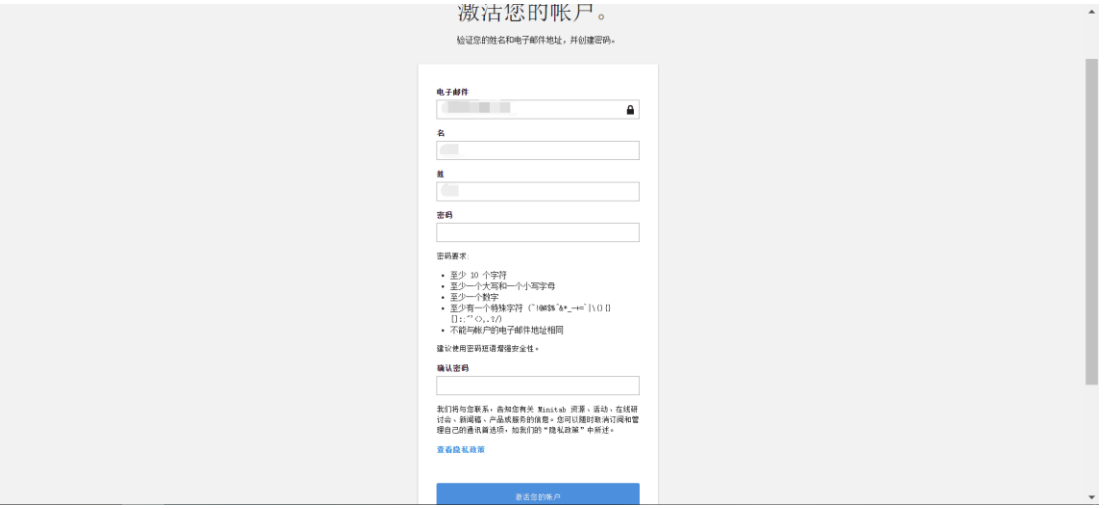

## **8) 依次点击多 用户许可-》管理**

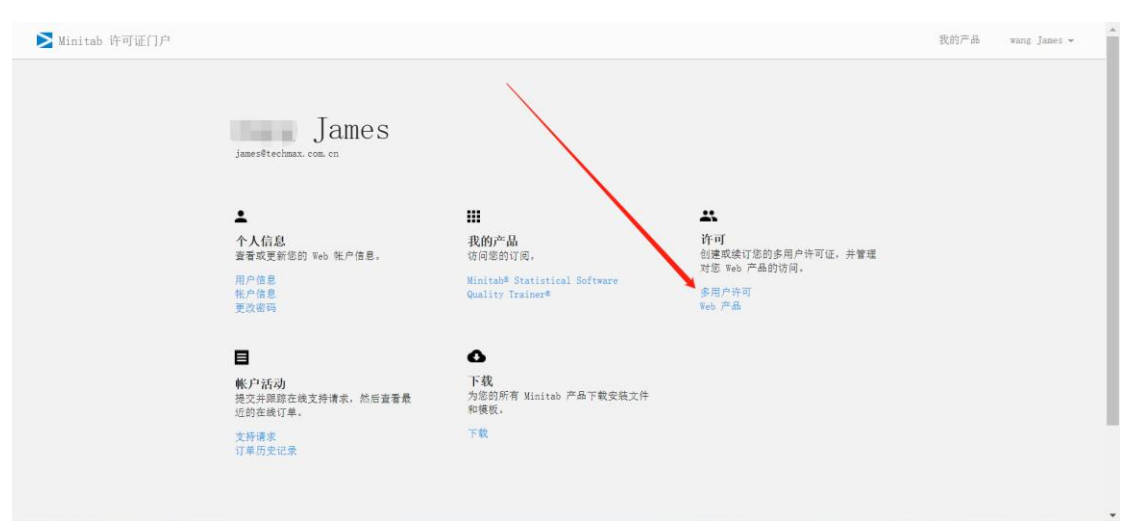

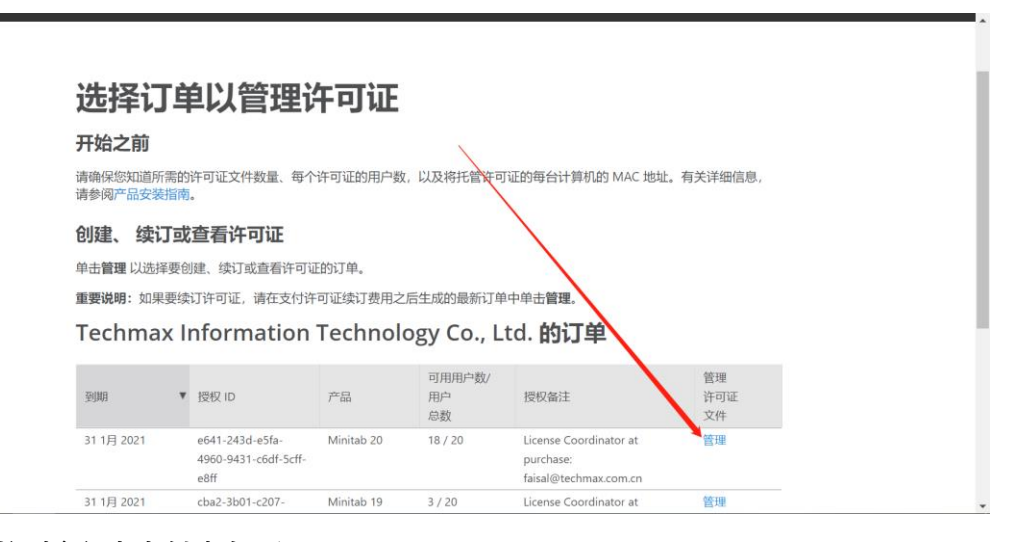

**9) 页面拉到底部点击创建许可证**

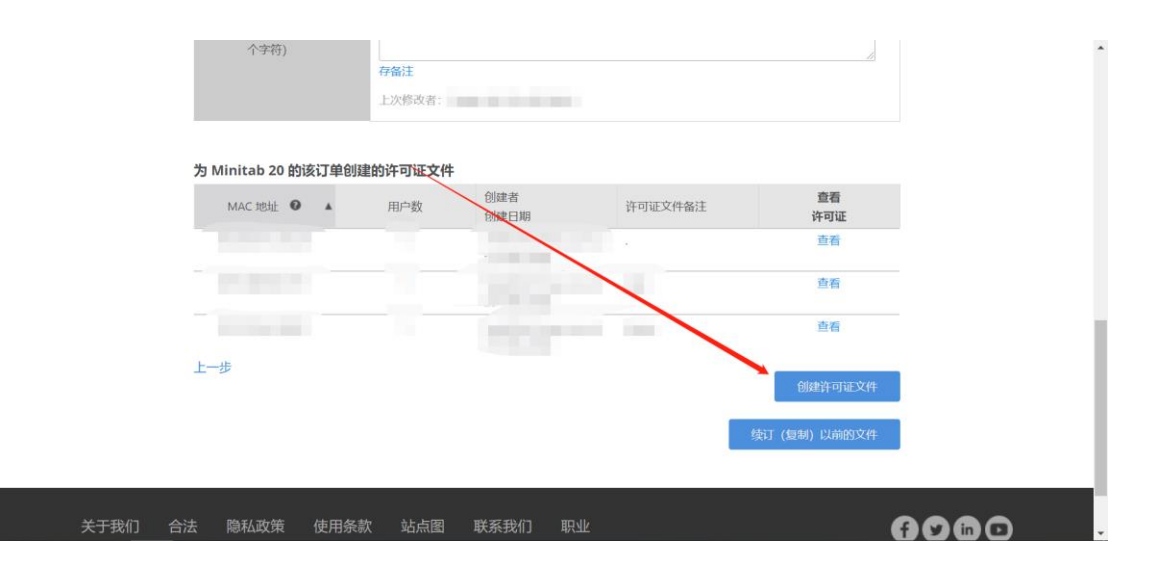

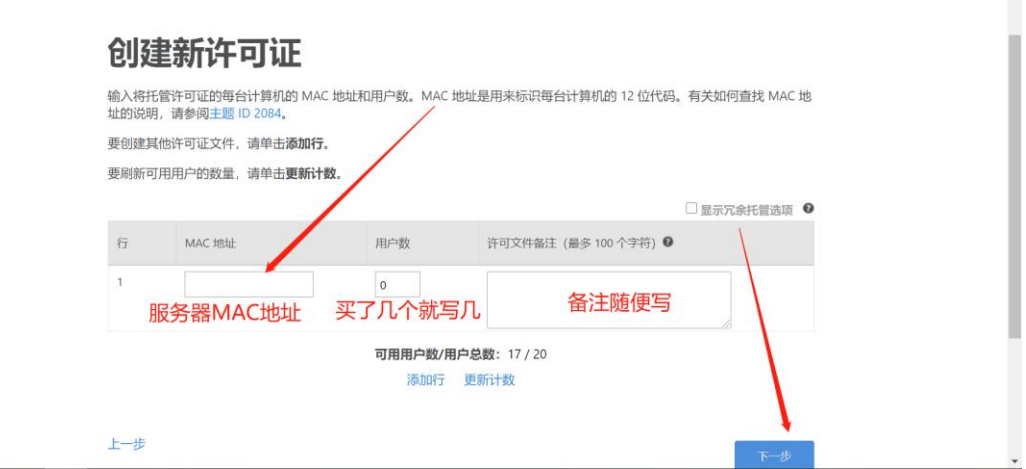

- **10) 信息确认无误后点击完成!**
- **11) 点击保存按钮后,会下载一个 minitab.lic 文件。请把这个文件保存在桌面!**

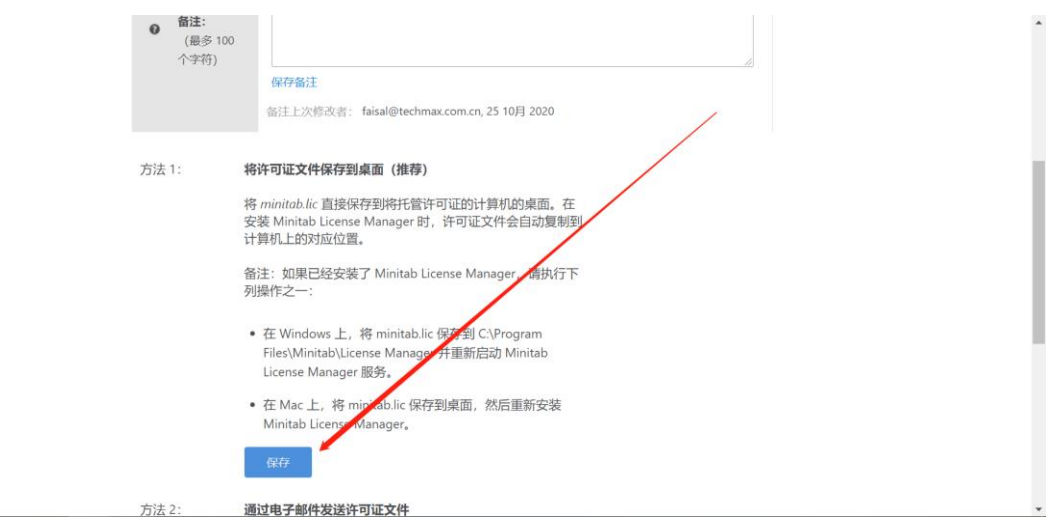

#### **12) 下载 许可管理软件 License Manager**

[https://files3.minitab.com/prodinstalls/license](https://files3.minitab.com/prodinstalls/license-manager/v8/win/minitabzhlicensemanager.msi)[manager/v8/win/minitabzhlicensemanager.msi](https://files3.minitab.com/prodinstalls/license-manager/v8/win/minitabzhlicensemanager.msi)

## **13) 安 装 过程 依 次默 认点击 下 一步 安 装即 可,默 认 安装 路 径 在 C:\Program Files (x86)\Minitab\License Manager**

把刚刚保存在桌面上的 minitab.lic 文件放到这个默认安装路径下面, 如果提示文件已存在 是否替换,点击替换即可!

#### **14) 双击运行 Imtools.exe**

MINDOWS (C:) > Program Files (x86) > Minitab > License Manager

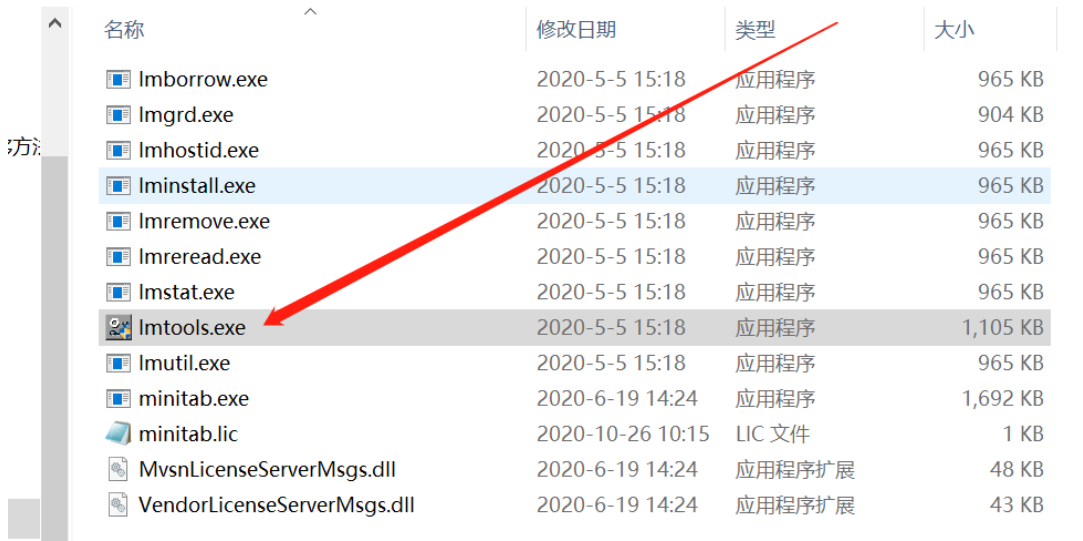

**15) 依次点击 Start Server -》 ReRead License File**

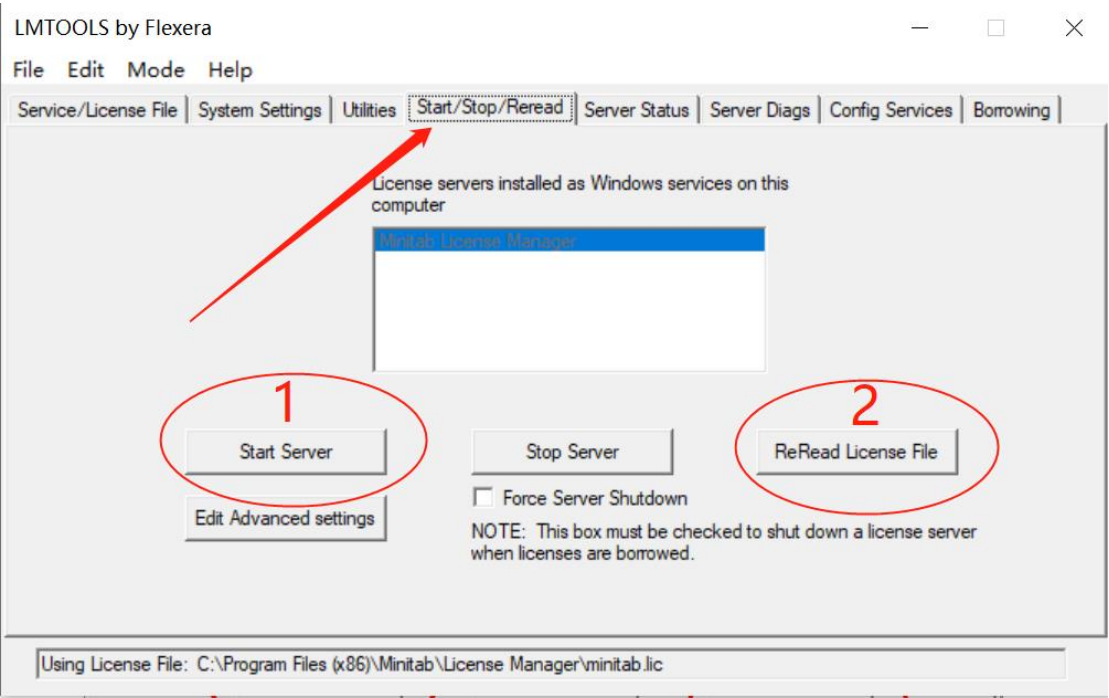

## **16) 当提示 Reread Server License File Completed 说明正常。这时候服务器已经部署完 毕!然后去客户端指定服务器的 IP 地址即可!**

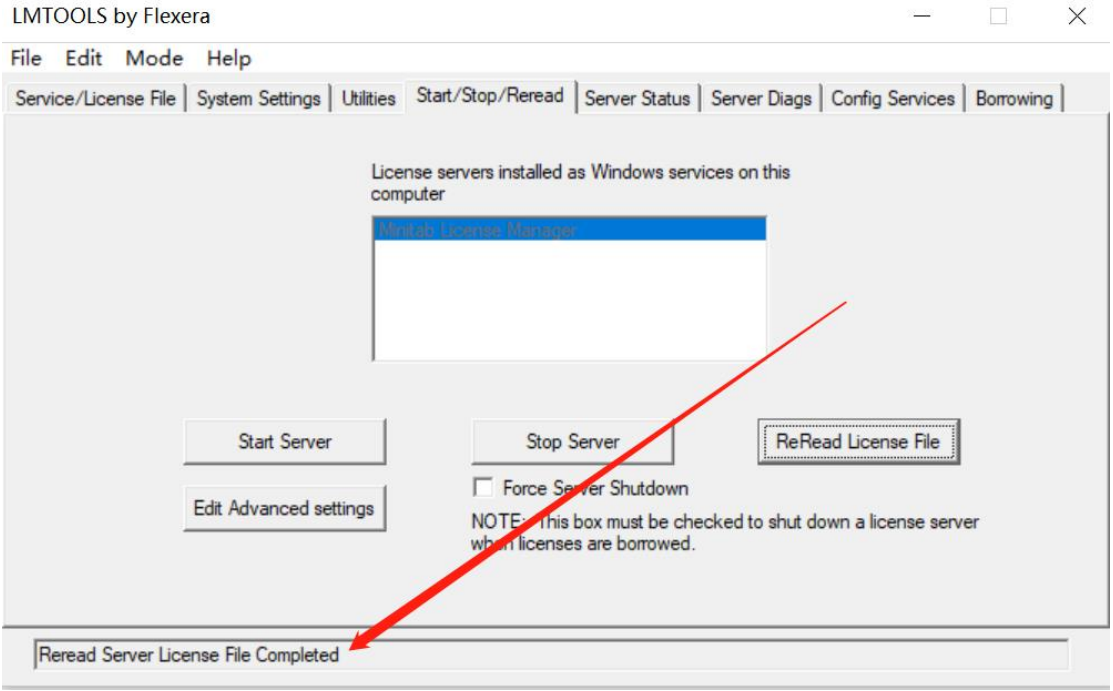